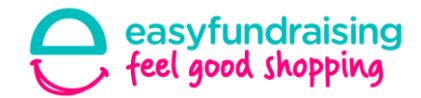

# **Make more of your cause page!**

Your cause page is the place to really shout about your expedition – this isn't a holiday you are raising for! This is a trip that will change your own, and the lives of communities living in the area you are visiting. Your supporters will want to know why you are fundraising and where the funding that they help you earn will go towards.

#### **How to edit your cause page on a desktop machine**

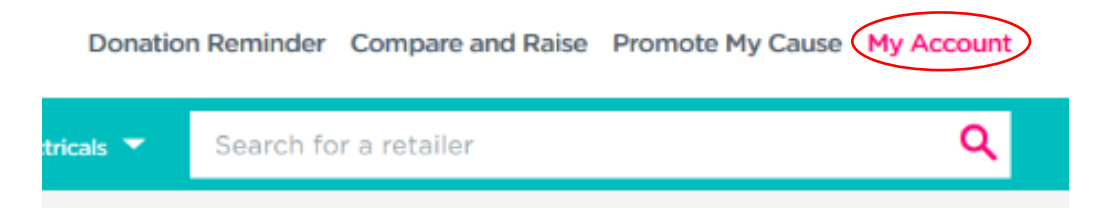

Firstly, log in and then click on the 'my account' link at the top of the page.

You will then see 3 blocks and the one you want next is the 'my cause settings' block, which is the bottom of the 3. The top link in there is called 'change my profile page' – this is the one you need.

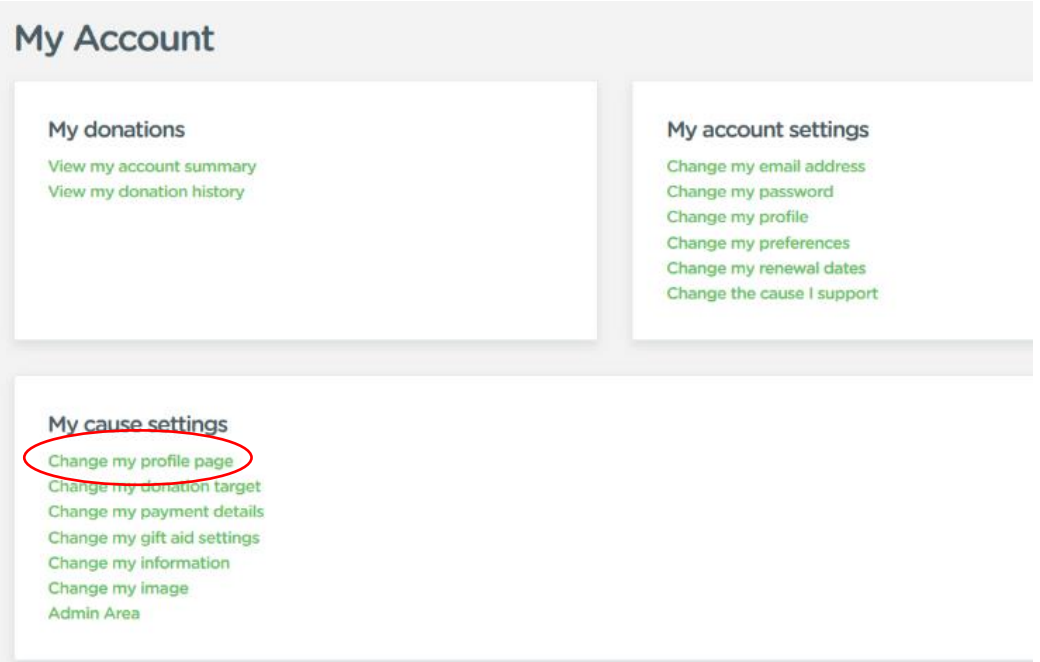

Once clicked, you will see a page with 5 options at the top  $-$  go to the one on the far left called 'cause information'. This will present you with some boxes where you can add information – the most important being the 'about your cause' box, where you have 500 characters to tell your story…

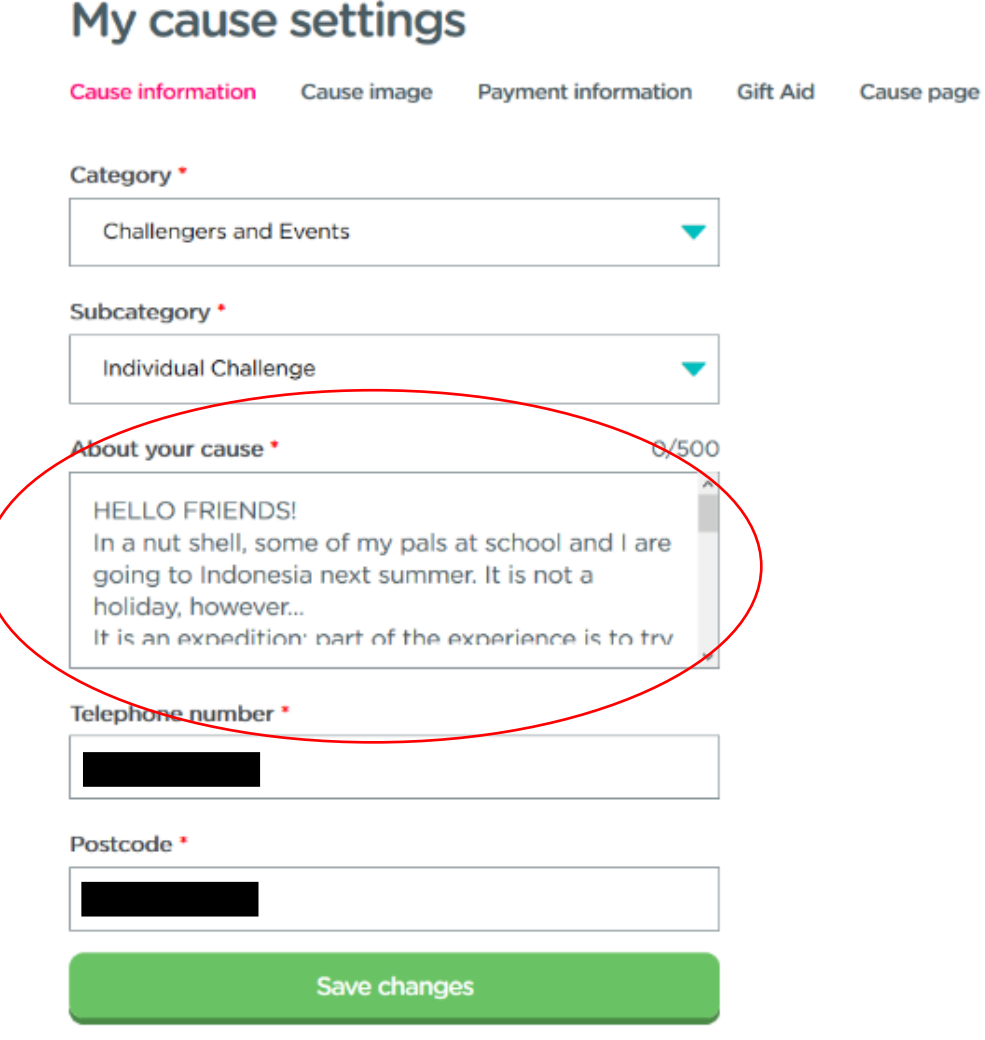

Things we suggest you include are:

- Where you are travelling to and when.
- Why you have decided to go.
- What will you do whilst there.
- Which organisation are you travelling with eg Camps International / World Challenge etc.
- How much you need to raise and by when.
- A show of appreciation for any support you can get!

Make it clear what this trip means to you and how you would really appreciate your friends / family thinking of you as they shop. Once done, make sure you click the big 'save changes' button at the bottom!

## **Next: add a picture!**

You have the option of adding a picture to represent your fundraising – we recommend using a simple headshot of yourself. The value of adding a picture of yourself, is that your friends and family can be sure it's you they are raising for if they find you via a search – there are over 120,000 good causes on easyfundraising…

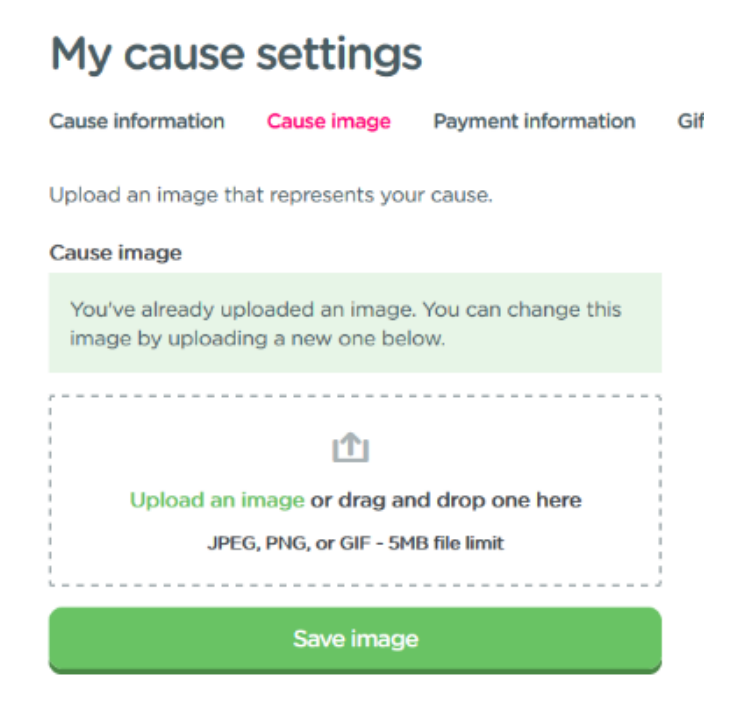

From the page you've just been on, click the link to the right which says 'cause image' as in pink above. Then simply add a picture into the box and click save. Try and use a sensible, up to date image of you!

### **Finally: make sure you add a target!**

Go back to your 'my account' page and then click on the link which says 'change my donation target'.

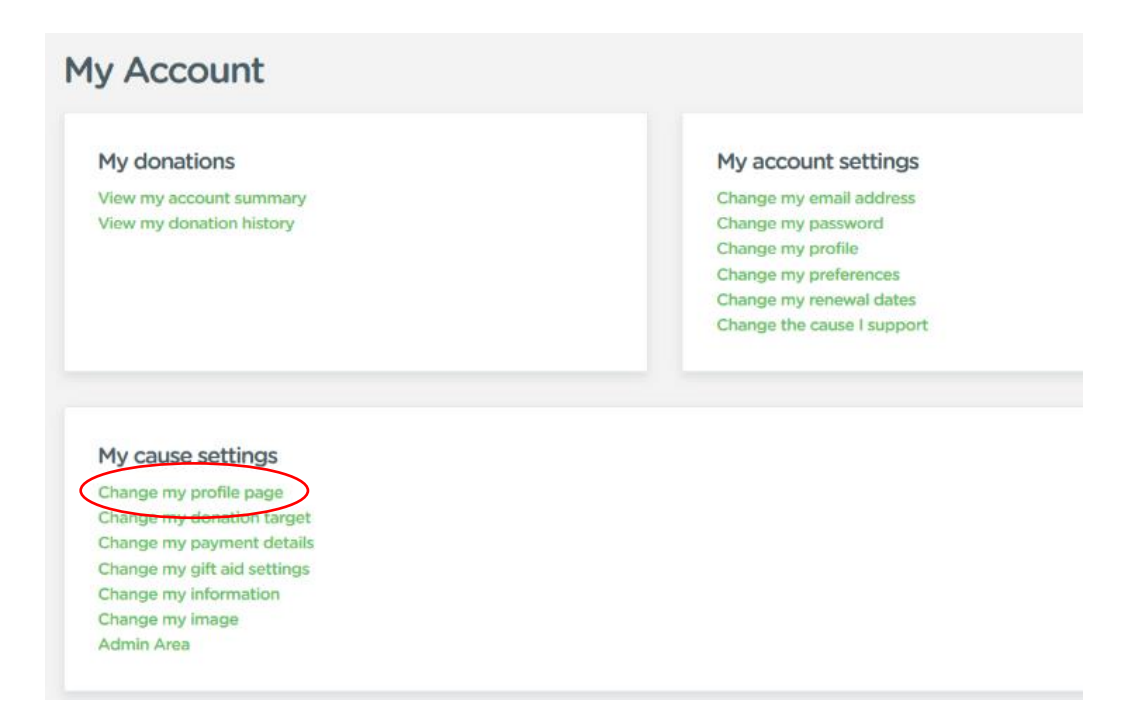

Here you will be presented with a screen that looks like this – if you have a target set already, you will have the option to edit it  $-$  if you have never set one, you will just have the option to add a new target. Click whichever button is relevant to you.

#### Creating and managing your target It's easy to create and manage your targets. Causes that set an easyfundraising target raise more than ever before. Set a new amount today and get your supporters working Edit your existing target by changing your amount, deadline or towards a new goal. what you are raising for. New target **Edit target**

Your target should be realistic and consider how much you are looking to raise via easyfundraising in comparison to any other activities you are doing. Say you need to raise £4,000 in total, you may say you are targeting £1,000 via easyfundraising (and your other £3,000 will come from bake sales, car boot sales, dog walking etc.).

Set your target amount and target date. This will then display on your cause page when people sign up to support you. Again, make sure you give a good and heartfelt description of what you are raising the money for. Remember to save changes!

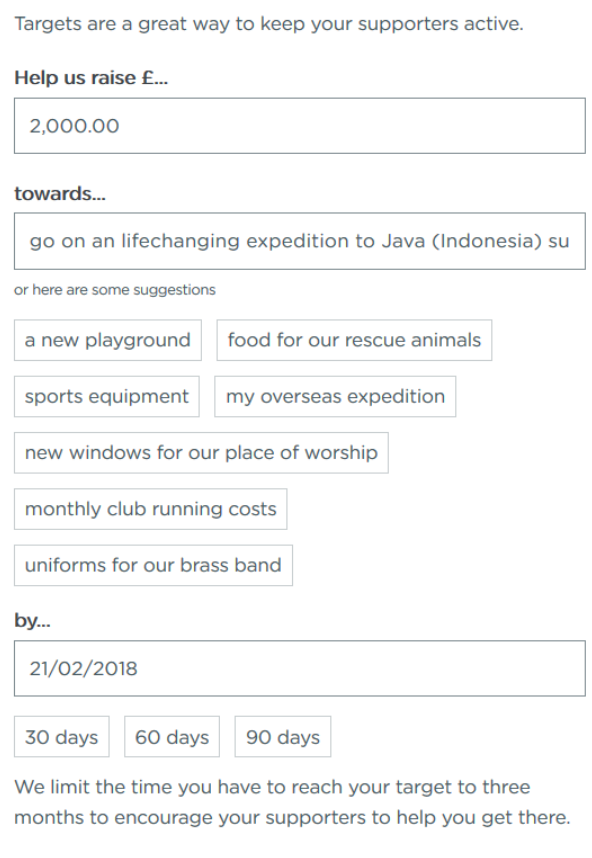

Save changes